# **BENQ** DC C510 Digitalna kamera Korisničko uputstvo

# Dobrodošli

# **i Odricanje odgovornosti**

BenQ korporacija ne daje nikakve reprezentacije niti jamstva, rečene ili implicitna, obzirom na sadržaj ove publikacije. BenQ korporacija zadržava pravo da revidira ovu publikaciju i da s vremena na vrijeme učini izmjene sadržaja, bez obaveze ove kompanije da obavijesti bilo koga o takvoj reviziji ili promjenama.

# **ii Autorska prava**

Autorska prava na kopiranja ima BenQ Corporation [\(www.benq.com](http://www.benq.com/)) Sva prava pridržana.

Niti jedan dio ove publikacije se ne smije reproducirati, emitirati, prepisivati, spremati na elektronske medije, prevoditi na druge ili računalne jezike, niti u jednom obliku ili načinu, elektroničkom, mehaničkom, magnetskom, optičkom, kemijskom, ručno ili drugačije, bez prethodnog pisanog odobrenja BenQ korporacije.

# **iii Briga o Vašoj kameri**

- Ne koristiti kameru u slijedećem ambijentalnom opsegu: ispod 0<sup>0</sup>C ili preko 40<sup>0</sup>C.
- Ne koristiti niti odlagati kameru u ambijentalnim uvjetima sa popisa dole:
	- -Izravan uticaj sunčevih zraka
	- -Visokim i prašnjavim mjestima
	- -Blizu klima uređaja, električnih grijača i drugih izvora topline
	- -U zatvorenom autu izloženom suncu
	- -Nestabilnim lokacijama
- Ako se kamera pokvasi, posušite je suhom krpom što je prije moguće.
- Slana ili morska voda može izazvati ozbiljna oštećenja kamere.
- Ne koristiti rastvarače kao alkohol za čišćenje kamere.
- Za prevenirati električni udar, ne pokušavati rastavljati kameru ili je popravljati.
- Voda može izazvati električni udar. Zbog toga, ostavite kameru na suhom mjestu.
- Ne koristiti kameru vani ako pada kiša.
- Ne koristiti kameru u ili blizu vode.
- Ako strana supstanca dođe u kameru, odmah je isključite i izvadite baterije. Otklonite stranu supstancu ili vodu i pošaljite je u servisni centar.
- Prebacite podatke u računalo što je moguće prije kako bi spriječili gubitak slika ili video zapisa.

#### **Odlaganje otpada električne i elektronske opreme od strane privatnih domaćinstava u Evropskoj Uniji.**

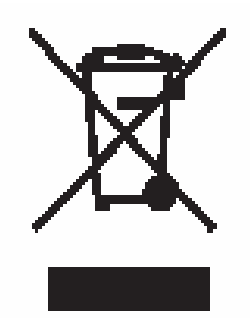

Simbol na proizvodu ili pakiranju indicira da se ne može odložiti kao otpad iz domaćinstva. Ovaj otpad se mora predati na recikliranje električne i elektroničke opreme. Za više informacija o recikliranju opreme, molimo kontaktirajte gradski ured, mjesto kupnje proizvoda ili službu za uklanjanje otpada domaćinstva. Recikliranje otpada pomaže čuvanju prirodnih resursa i osigurava da se otpad reciklira na način koji štiti zdravlje ljudi i okolinu.

# Sadržaj

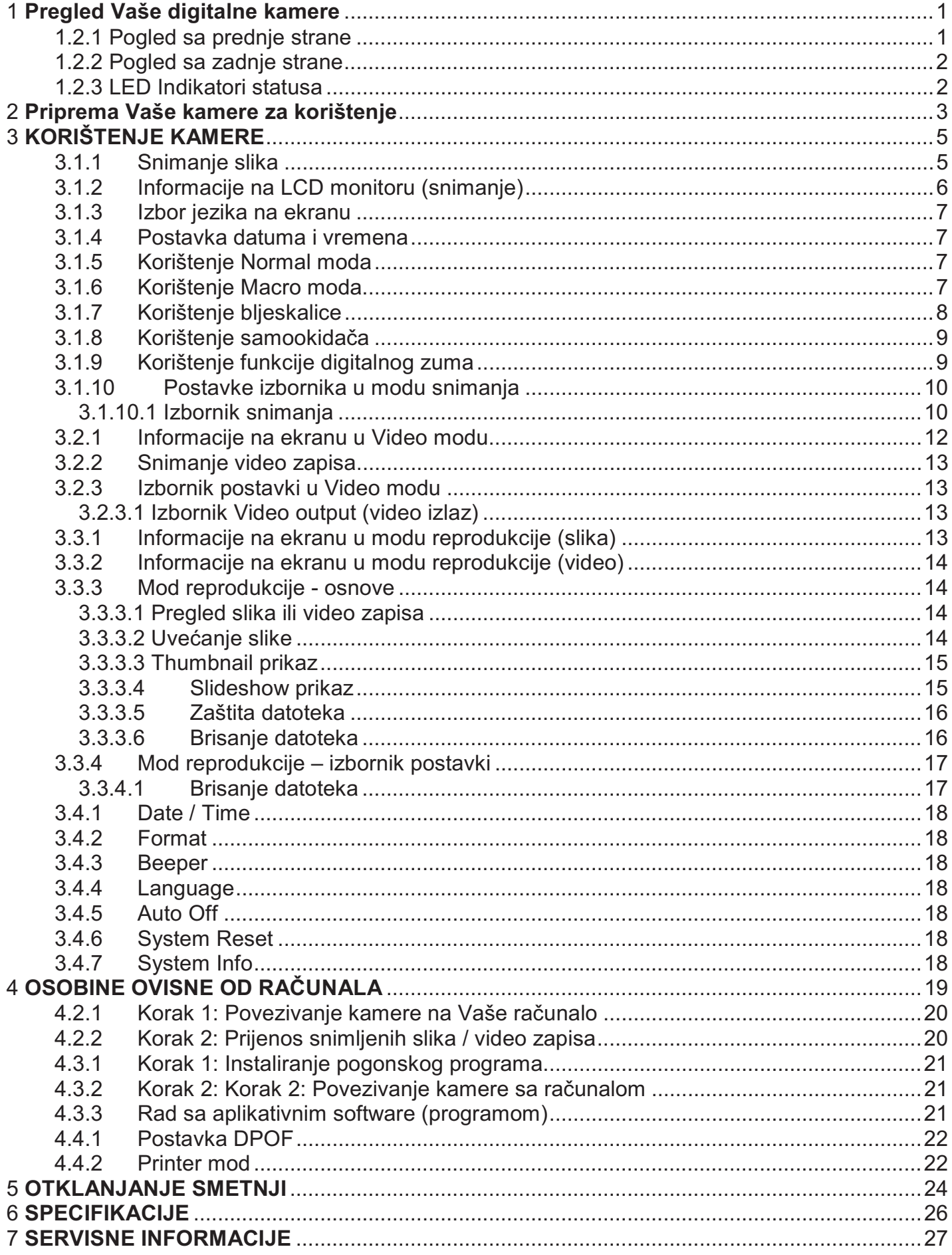

### **1 Pregled Vaše digitalne kamere**

#### **1.1 Provjera sadržaja paketa**

Pažljivo raspakujte kutiju i provjerite da imate slijedeće stavke:

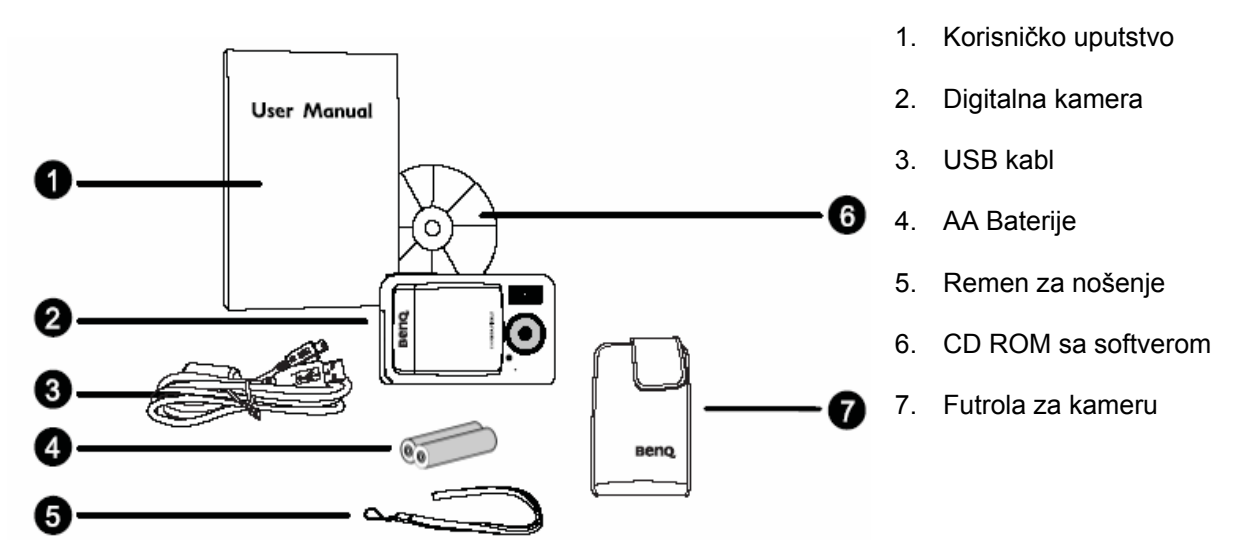

Ukoliko nedostaje bilo koja od stavki ili izgleda oštećeno, obratite se Vašem prodavcu. Sačuvajte pakovanje za slučaj potrebe slanja u servis.

#### **1.2 Komponente kamere**

**1.2.1 Pogled sa prednje strane** 

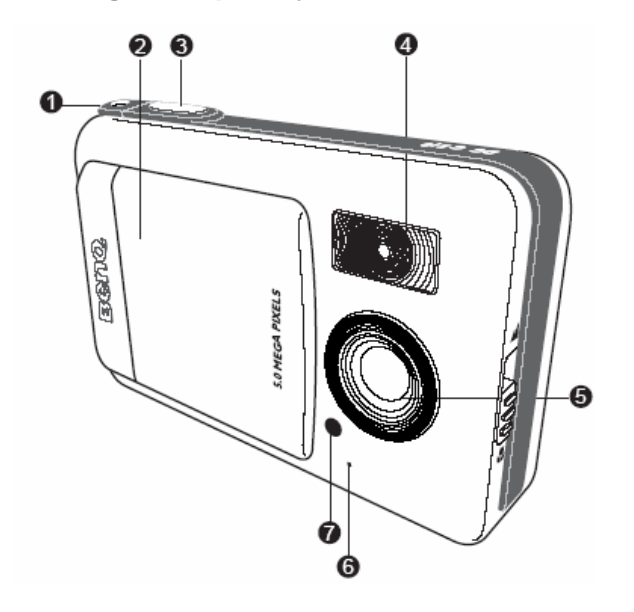

- 1. Očica za remen
- 2. Poklopac objektiva
- 3. Okidač
- 4. Ugrađena bljeskalica
- 5. Objektiv
- 6. Mikrofon
- 7. LED samookidača

#### **1.2.2 Pogled sa zadnje strane**

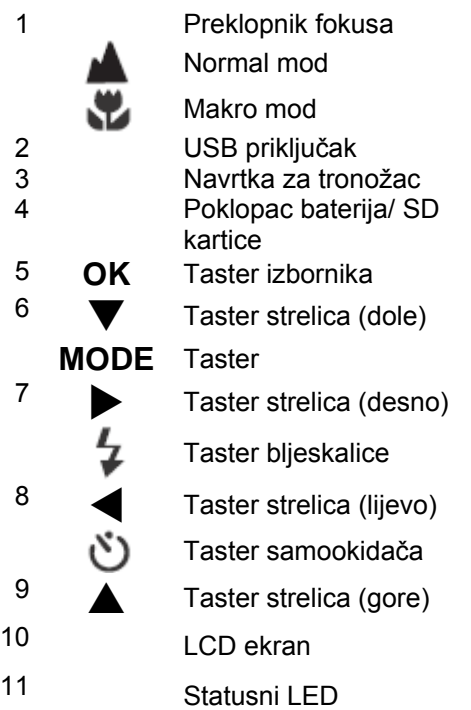

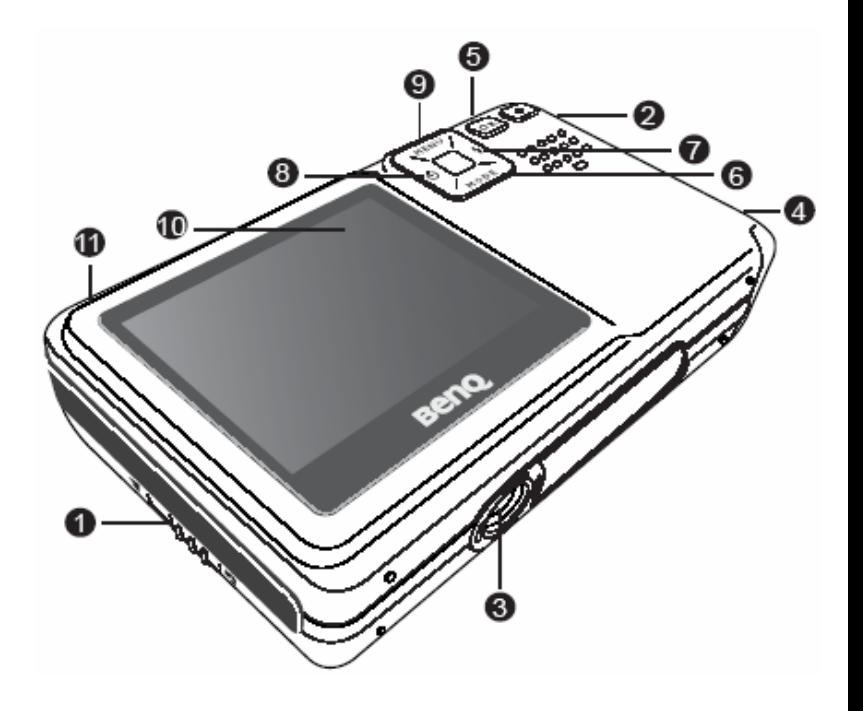

#### **1.2.3 LED Indikatori statusa**

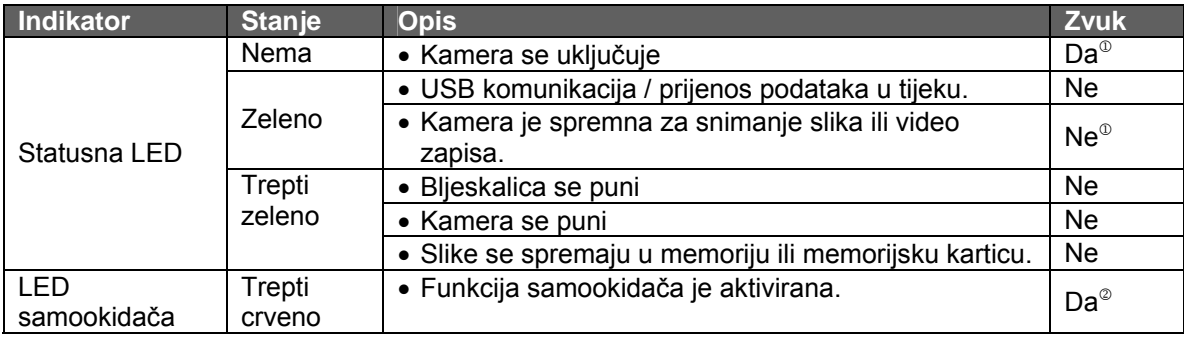

) <sup>1</sup>Kamera ispušta jedan bip zvuk. <sup>2</sup>Kamera ispušta 10 bip zvukova za 10 sekundi i 5 bip zvukova za 5 sekundi

## **2 Priprema Vaše kamere za korištenje**

#### **2.1 Instaliranje baterija**

Osigurajte da je kamera isključena prije umetanja ili vađenja baterija.

#### **Umetanje baterija:**

- 1. Otvorite poklopac baterija / SD kartice.
- 2. Umetnite baterije prema orijentaciji prikazanoj na ilustraciji.
- ) **Nagnite poklopac baterija i orjentirajte baterije u smjeru strelice tako da se naljepnica vidi s prednje strane kamere, zatim instalirajte baterije**.

#### **Vađenje baterija:**

- 1. Otvorite poklopac baterija / SD kartice.
- 2. Oslobodite polugicu koja zaključava baterije.
- 3. Kad baterije malo izađu vani, nježno ih izvucite.

#### **2.2 Umetanje i vađenje SD memorijske kartice**

Vaša kamera je opremljena sa internom memorijom od 8 MB za smještaj video zapisa, slika ili zvuka u digitalnu kameru. Ipak, kapacitet memorije se može proširiti koristeći opciono SD (secure Digital) memorijsku karticu za smještaj više datoteka.

- 1. Uvijek vodite računa da je kamera isključena prije umetanja ili vađenja SD kartice.
- 2. Umetnite SD karticu vodeći računa o ispravnoj orijentaciji kako je prikazano na ilustraciji.
- 3. Zatvorite poklopac baterije / SD kartice.

Prilikom vađenja kartice iz kamere, osigurajte da je kamera isključena. Lagano pritisnite vrh kartice i ona će iskočiti.

) • **Osigurajte da formatirate SD karticu ovom kamerom prije prvog korištenja.** 

- **Za spriječiti neželjeno brisanje podataka sa SD memorijske kartice, možete ih zaštititi tako da pomjerite klizač u poziciju "LOCK".**
- **Za spremanje, editiranje ili brisanje podataka sa SD kartice, morate otključati karticu "UNLOCK".**

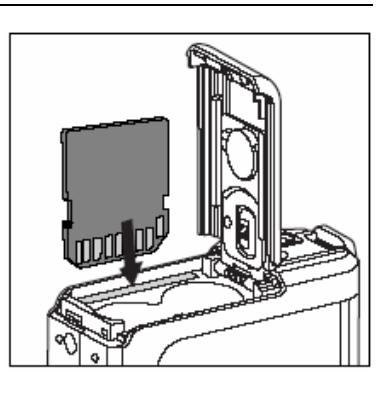

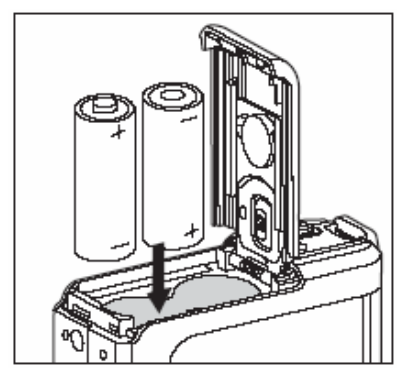

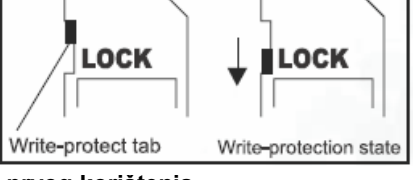

• **SD memorijske kartice slijedećih kapaciteta su podržane 8MB, 16MB, 32MB, 64MB, 128MB, 256MB, 512MB, 1GB i 2BG. Kamera je kompatibilna sa SD memorijskim karticama marki panasonic, Toshiba i Sundisk. Molim da kontaktirate Vašeg prodavca za informacije o kupnji.**

## **3 KORIŠTENJE KAMERE**

#### **3.1 Mod snimanja**

#### **3.1.1 Snimanje slika**

- 1. Otvorite poklopac objektiva za uključenje kamere. Kamera ispušta jedan «bip» zvuk za vrijeme inicijalizacije.
- 2. Odredite sliku na LCD ekranu.
- 3. Pritisnite okidački taster.
- Za isključiti kameru, zatvorite poklopac objektiva.
- LCD ekran potamni na jakom svjetlu ili suncu. To nije neispravnost.
- Za spriječiti da slika bude mutna dok pritišćete okidač, držite kameru mirno. Ovo je posebno važno kad slikate pod uvjetima slabog osvjetljenja, kada kamera treba usporiti brzinu okidača, kako bi osigurala dobru ekspoziciju.
- Ako je **Preview** postavljen na **ON**, snimljena slika se pojavljuje na ekranu dok se sprema u memoriju.

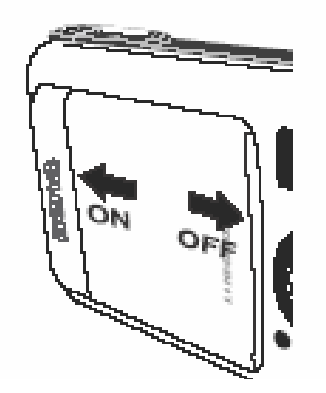

#### **3.1.2 Informacije na LCD monitoru (snimanje)**

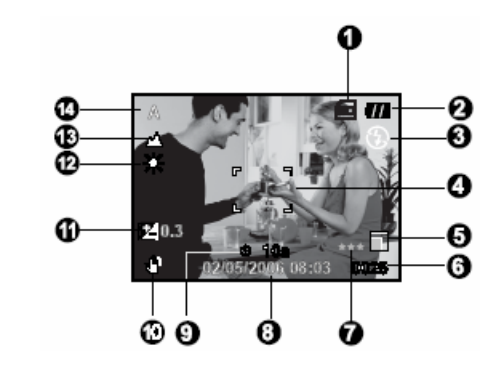

- 1 Indikator SD memorijske kartice Status interne **PRT** memorije Status SD memorijske 酠 kartice 2 Stanje baterije
- Puna baterija  $_{II}$  $\mathbf{u}$ Srednje puna baterija Slaba baterija  $\mathbf{\Omega}$ Vještački bez baterije  $\infty$ 3 Mod rada bljeskalice (**Blank**) Automatski ®4 Redukcija crvenog oka Stalno uključen Isključen F, 4 Zona fokusa
- <sub>5</sub> Veličina slike

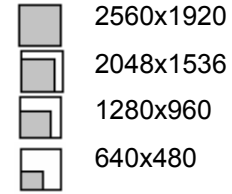

6 Mogući broj slika

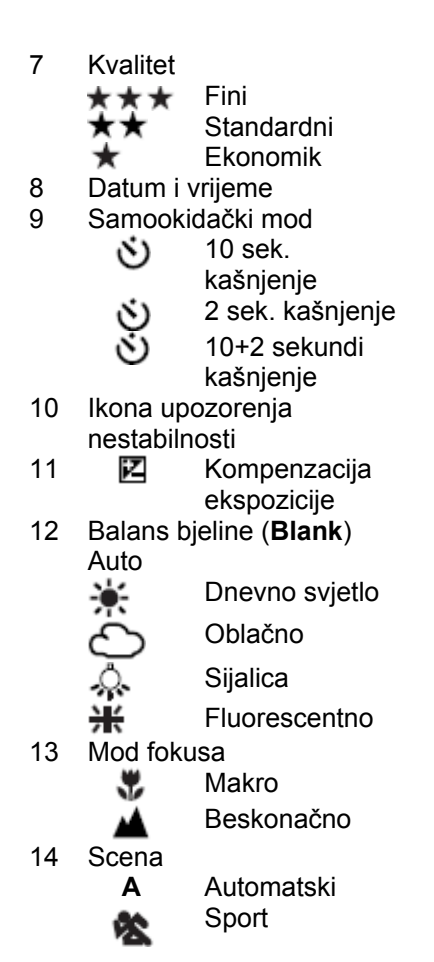

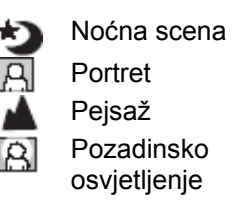

#### **3.1.3 Izbor jezika na ekranu**

Za postavku jezika na ekranu (OSD), slijedite korake dole:

- 1. Pritisnite **MENU** taster.
- 2. Pritisnite ► taster za izbor Setup izbornika.
- 3. Tasterima ▲ / ▼ odaberite Language, zatim pritisnite **OK** taster.
- 4. Odaberite jezik koji želite tasterima ▲ / ▼.
- 5. Pritisnite **OK** nakon postavke polja.
- **Postavka jezika ostaje i kad se kamera isključ**i.

#### **3.1.4 Postavka datuma i vremena**

Date/Time ekran će biti prikazan kada:

- Kamera bude uključena prvi put.
- Kameru uključite nakon vađenja baterija na duže vrijeme.
- 1. Odaberite polje stavke tasterima ◄ / ►.
	- Za dodavanje vrijednosti, pritisnite ▲ taster.
	- Za spuštanje vrijednosti, pritisnite ▼ taster.
- 2. Pritisnite **OK** nakon postavke polja.

#### **3.1.5 Korištenje Normal moda**

Normal mode **se** se koristi za slikanje gdje je objekat udaljen od 1 metar do beskonačno. Odaberite ovaj mod za opće slikanje, uključivo portrete i pejsaže.

- 1. Postavite preklopnik fokusa u poziciju
- 2. Odredite sliku.
- 3. Pritisnite okidač.

#### **3.1.6 Korištenje Macro moda**

Makro mod  $\blacktriangledown$  se koristi za slikanje bliskih objekata kao što su cvijeće ili insekti. Efektivni opseg je izmežu 0.6m do 1.0m.

- 1. Postavite preklopnik fokusa u poziciju  $\blacktriangledown$ .
- 2. Odredite sliku.
- 3. Pritisnite okidač.

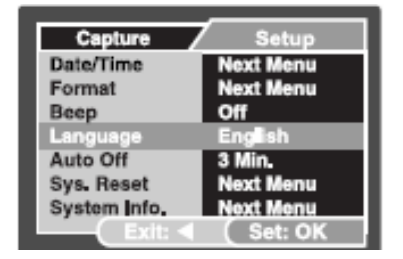

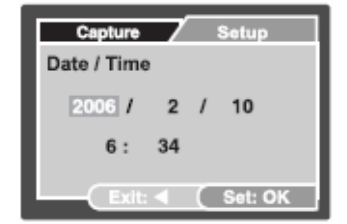

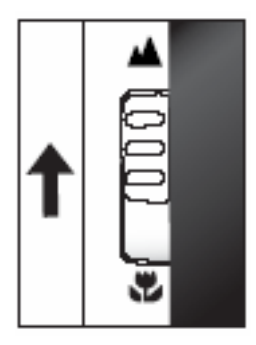

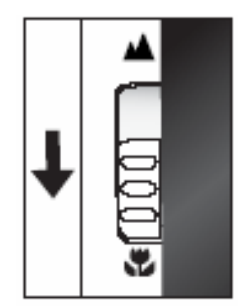

• Za spriječiti Makro fotografiranje, vratite preklopnik natrag u Normal mod $\blacksquare$ .

- $\mathbb{G}$  **•** Kad koristite macro mod, na ekranu je prikazana ikona  $\blacktriangledown$ .
	- U Macro modu je bljeskalica automatski postavljena na OFF (isključena)
	- Nakon slikanja u Macro modu, NE ZABORAVITE vratiti objektiv u Normal mod.

#### **3.1.7 Korištenje bljeskalice**

Bljeskalica je dizajnirana da funkcionira automatski gdje svjetlosni uvjeti garantiraju njenu uporabu. Vi možete koristi bljeskalicu u modu koji odgovara Vašim okolnostima.

- 1. Postavite **Scene** mod u izborniku **Capture** baziran na željenom scenariju. (Auto / Sports / Night / Portrait / Landscape / Backlight)
- 2. Pritisnite ↓ taster lociran na zadnjoj strani kamere uzastopno dok se ne pojavi željeni mod na ekranu.
- 3. Odredite sliku i pritisnite okidač.

Tablica dole će Vam pomoći pri odabiru odgovarajućeg moda rada bljeskalice.

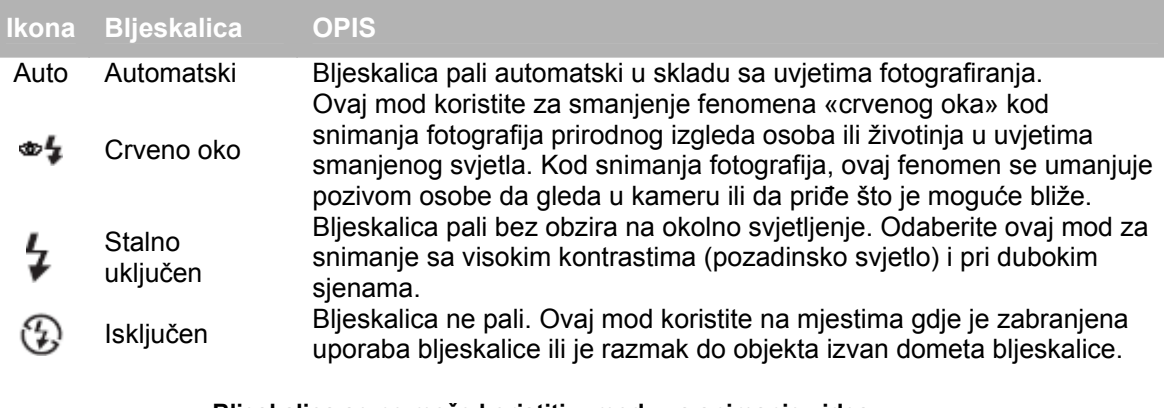

- ) **Bljeskalica se ne može koristiti u modu za snimanje videa.** 
	- **Ako je izborniku (Capture) odabran Landscape , bljeskalica se automatski isključuje.**
	- **U Sports modu , bljeskalica je automatski isključena.**
	- **U noćnom modu , bljeskalica će automatski detektirati ambijent osvjetljenja. Ako je okolno svjetlo slabo, bljeskalica će raditi u modu za smanjenje fenomena «crveno oko» .**

#### **3.1.8 Korištenje samookidača**

Samookidač se koristi u situacijama pravljenja grupnih fotografija. Za korištenje ove opcije, kameru trebate postaviti na tronožac (preporuka) ili na ravnu površinu.

Trajanje samookidača se može postaviti na 2, 10 ili 10+2 sekunde. Nakon što je postavljen, okidač automatski okida nakon 2, 10 ili 10+2 sekundi.

- 1. Osigurajte kameru na tronošcu ili je postavite na stabilnu površinu.
- 2. Otvorite poklopac objektiva za uključenje kamere.
- 3. Postavite **Scene** mod u **Capture** izborniku baziran na željenom scenariju (Auto / Sports / Night / Portrait / Landscape / Backlight).
- 4. Pritiskajte taster  $\mathfrak O$  dok se ne pojavi željeni mod samookidača na ekranu.
- 5. Odredite sliku.
- 6. Pritisnite okidač.
	- Za odustati od fotografiranja samookidačem, u bilo koje vrijeme, pritisnite ◄ taster za zaustavljanje sekvence.
- ) **Nakon jednog snimka, samookidač se isključuje.**

#### **3.1.9 Korištenje funkcije digitalnog zuma**

Korištenjem digitalnog zuma, slika izgleda bliža. Obzirom na prirodu digitalnog zuma, što se više povećava (zumira), slika se više pikselizira (postaje zrnasta).

- 1. Postavite **Scene** mod u **Capture** izborniku baziran na željenom scenariju (Auto / Sports / Night / Portrait / Landscape / Backlight).
- 2. Pritisnite taster  $\mathbf Q$  za aktivaciju zum funkcije.
	- Digitalni opseg povećanja je od 1 x do 4 x.
	- Za izlaz iz ove funkcije, pritisnite  $Q_{\text{ponovo}}$ .
- 3. Pritisnite okidač za snimanje zumirane slike.

**E** • Digitalni zum se ne može koristiti u Video modu<sup>i</sup> **Pa** 

#### **3.1.10 Postavke izbornika u modu snimanja**

#### **3.1.10.1 Izbornik snimanja**

Ovo je izbornik za osnovne postavke koje se koriste pri snimanju slika.

- 1. Pritisnite **MENU** taster i skrolirajte opcije koristeći tastere ▲ /▼.
- 2. Pritisnite **OK** taster za ulaz u pod-izbornik.
- 3. nakon ulaska u pod-izbornik, odaberite opciju tasterima ▲ /▼.
- 4. Pritisnite **OK** za potvrdu postavke.
- 5. Za izlaz iz izbornika, pritisnite ◄ taster.

#### *3.1.10.1 Veličina*

Ovo je set veličina slike koja će biti snimljena.

(2560 x 1920): 1560 x 1920 piksela

(2048 x 1536): 2048 x 1536 piksela

(1280 x 960): 1280 x 960 piksela

(640 x 480) : 640 x 480 piksela

#### *3.1.10.2 Kvalitet*

Ovdje se postavlja kvalitet (odnos kompresije slike) za snimanje slika.

(Fine): Nizak odnos kompresije

(Standard): Standardni odnos kompresije

(Economy): Visok odnos kompresije

#### *3.1.10.3 Scena*

Ovdje se postavlja mod scene za snimanje slika.

(Auto): Kamera automatski podešava ekspoziciju za snimanje.

(Sports): Odaberite ovu opciju za snimanje objekata u brzom kretanju.

(Night): Ovo je opcija za snimanje ljudi u sumrak ili noću.

(Portrait): Ovo je opcija za snimanje ljudi vani, sa pozadinom izvan fokusa.

(Landscape): Ovo je postavka za snimanje pejsaža.

(Backlight): Ovu opciju koristite za snimanje objekata sa osvjetljenom pozadinom.

#### *3.1.10.4 EV*

 EV (exposure value – vrijednost ekspozicije) omogućava Vam da posvjetlite ili potamnite sliku. Ovu postavku koristite onda kada je osvjetljenje između objekta fotografiranja i njegove pozadine neuravnoteženo ili kada objekat zauzima mali dio fotografije.

EV kompenzacija Vaše kamere se može podesiti u opsegu od )-2.0 EV) do (+2.0EV)

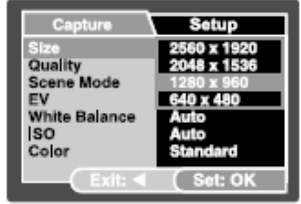

Za podesiti EV, pritisnite ▲ /▼ tastere i **OK** za potvrdu. Efektivni predmeti i postavka vrijednosti

#### Pozitivna (+) kompenzacija

- Kopije tiskanog teksta (crna slova na bijelom papiru)
- Pozadinski osvjetljeni portreti osoba
- Vrlo svijetle scene (npr. Na snijegu) i visoko reflektirajući predmeti
- Snimci sa više neba

#### Negativna (-) kompenzacija

- Osvjetljeni objekti, osobito sa tamnijom pozadinom
- Slike tiskanog teksta (bijela slova na crnom papiru)
- Scene sa slabom refleksijom, kao snimci u zelenilu ili tamnom lišću.

#### *3.1.10.5 Balans bjeline*

Kad se osvjetljenje mijenja naše oči se adaptiraju tako da bijelo ostaje bijelo. Kod digitalnih kamera, one mogu takođe vidjeti bijelo kao bjelinu svjetla oko objekta.

Kamera određuje balans bjeline tako da napravi prosjek različitog svjetla koji trenutno pada na objektiv. Vi možete unaprijed postaviti balans bjeline za snimanje fotografija pod različitim uvjetima svjetla.

(Auto): Automatski podešava balans bijelog

(Daylight): Za snimanje vani, na dnevnoj svjetlosti.

(Cloudy): Za snimanje po oblačnom vremenu, u sjeni, sumraku ili popodnevu.

(Tungsten): Za snimanje pod svjetlom sijalice.

(Fluorescent): Za snimanje pod fluorescentnim svjetlom.

#### *3.1.10.6 ISO*

Odabir fotografskog ISO (50/100200/Auto) koji se koristi za snimanje. Ova opcija postavlja osjetljivost snimanja. Kad se povećava osjetljivost (i cifra ISO se povećava), postaje moguće fotografiranje čak i u mračnim lokacijama, ali će slika biti zrnastija.

#### *3.1.10.7 Boje*

Za snimanje slike, kamera nudi 3 tipa boja (Standard / Vivid / Sepia / Monochrome) da izađe u susret Vašoj želji. Slika će dati različit utisak izborom raznih tipova boja.

#### *3.1.10.8 Zasićenje*

Kamera nudi 3 različita stupnja boja (High / Medium / Low) prema Vašim preferencama. Slika će dati različit utisak izborom raznih stupanja boja. To se zove zasićenje.

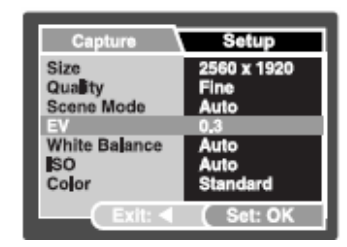

#### *3.1.10.9 Oštrina*

Vaša kamera će automatski istaći granice između svjetlih i tamnih zona slike. To će sliku učiniti oštrijom.

(Hard): Jaki ton

(Normal): Normalni ton

(Soft): Mekani ton

#### *3.1.10.10 Priview*

Postavlja upravo snimljenu sliku na ekran kamere.

- (On): Brzi pregled slike
- (Off): Nema brzog pregleda slike

#### *3.1.10.11 Date Print*

Ako postavite ovu funkciju, Vaša slika se prikazuje sa datumom i vremenom.

- (On): Podaci se prikazuju na slici.
- (Off): Podaci se ne prikazuju na slici.

#### *3.1.10.12 Exit*

Odaberite ovu opciju ako želite napustiti mod izbornika.

#### **3.2 Video mod**

Video mod **Dom** dopušta snimanje video zapisa u rezoluciji od 320 x 240 piksela.

- 1. Pritisnite **MODE** taster za ulazak u video mod .
- 2. Za početak video snimanja, pritisnite okidač.
- 3. Za zaustavljenje video snimanja, pritisnite ponovo okidač.
	-
	- U Video modu  $\mathbb{N}$ , ne mogu se postavljati rezolucija, kvalitet i samookidač.
- U Video modu **Manu**, bljeskalica se automatski isključuje.
- Za postavke **EV** ili **White balance**, možete im pristupiti putem Video Output izbornika.

#### **3.2.1 Informacije na ekranu u Video modu**

Ovi indikatori se prikazuju na ekranu za vrijeme snimanja video zapisa:

- 1. Video mod
- 2. Video brojač
- 3. Indikator SD kartice
- 4. Stanje baterija

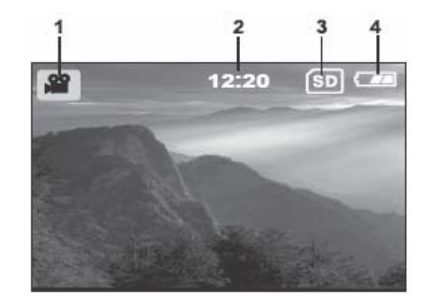

#### **3.2.2 Snimanje video zapisa**

Ovo je mod za snimanje video zapisa sa zvukom putem ugrađenog mikrofona.

- 1. Pritisnite **MODE** taster za ulazak u video mod .
- 2. Za početak video snimanja, pritisnite okidač.
- 3. Za zaustavljenje video snimanja, pritisnite ponovo okidač.

#### **3.2.3 Izbornik postavki u Video modu**

**3.2.3.1 Izbornik Video output (video izlaz)**  Ovo je izbornik osnovnih postavki za snimanje video zapisa.

*3.2.2.1.1 EV* 

Za detalje, pogledati 3.1.10.1.4 "EV" na strani 10.

#### *3.2.2.1.2 White balance*

Za detalje, pogledati 3.1.10.1.5 "White Balance" na strani 11.

#### *3.2.2.1.3 Exit*

Odaberite ovu opciju ako želite napustiti mod izbornika.

#### **3.3 Mod reprodukcije**

U ovom modu možete pregledati, povećati, promijeniti veličinu, ukrasiti i brisati slike, video zapise i snimljene zvučne podsjetnike ili pokrenuti prezentaciju. Ovaj mod takođe pruža mogućnost prikaza više malih sličica na ekranu istovremeno (Thumbnail) zbog bržeg izbora željene slike ili za reprodukciju slika automatski, jedna po jedna.

#### **3.3.1 Informacije na ekranu u modu reprodukcije (slika)**

Ovi indikatori su prikazani na ekranu za vrijeme reprodukcije slika.

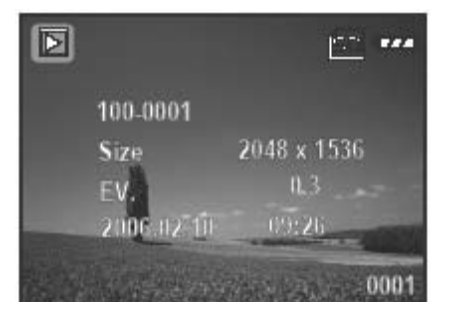

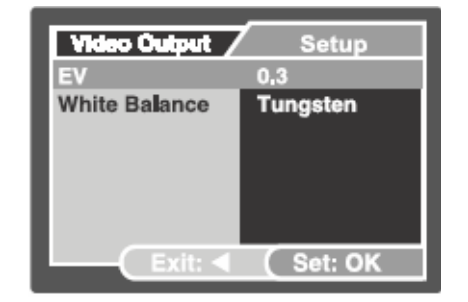

**3.3.2 Informacije na ekranu u modu reprodukcije (video)** 

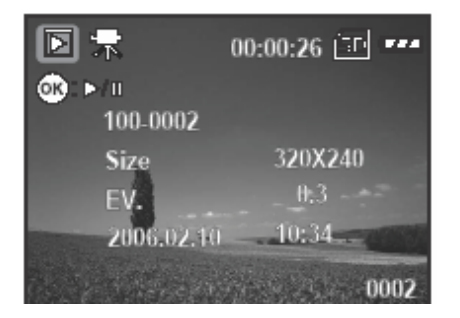

#### **3.3.3 Mod reprodukcije - osnove 3.3.3.1 Pregled slika ili video zapisa**  Za prikaz slika ili video zapisa:

1. Pritisnite  $\Box$  taster za ulaz u mod reprodukcije.

Zadnja snimljena slika se pojavljuje na ekranu.

- 2. Pregledajte i odaberite snimljene slike tasterima  $\blacktriangleleft/\blacktriangleright$ .
- Za pregled prethodne slike, pritisnite  $\blacktriangleleft$  taster.
- $\bullet$  Za pregled slijedeće slike, pritisnite  $\blacktriangleright$  taster.
- 
- ) **Za reprodukciju Video zapisa, pritisnite OK.** 
	- **Za izlaz iz moda reprodukcije** , **pritisnite MODE taster.**
	- **Indikator tiska se pojavljuje na ekranu samo kad je slika postavljena za print.**
	- **Ako nema slika u memoriji ili SD memorijskoj kartici, poruka (NO IMAGE) se pojavljuje na ekranu.**

#### **3.3.3.2 Uvećanje slike**

Dok pregledate slike, možete povećati odabrani dio slike. Ovo povećanje Vam pruža mogućnost pregleda detalja.

- 1. Pritisnite  $\Box$  taster za ulaz u mod reprodukcije.
- 2. Pregledajte i odaberite snimljene slike tasterima  $\blacktriangleleft$
- 3. Povećajte sliku pritiskom na **OK** taster.
- 4. Pritisnite **OK** taster uzastopno za preklapanje raznih odnosa uvećanja.

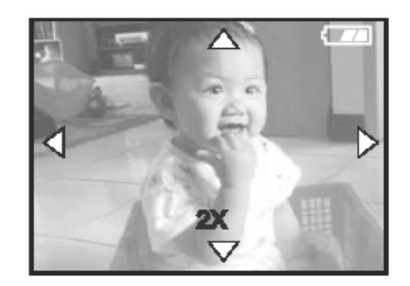

#### **3.3.3.3 Thumbnail prikaz**

Ova funkcija prikazuje 9 malih sličica na ekranu istovremeno, tako da lako i brzo možete naći onu koja Vam treba.

- 1. Pritisnite  $\Box$  taster za ulaz u mod reprodukcije.
- 2. Pritisnite **MENU** taster.
- 3. Tasterima  $\triangle$  /  $\nabla$  odaberite (Thumbnail)

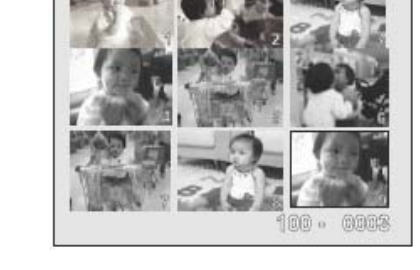

- 4. Pritisnite **OK** taster i 9 sličica će se pojaviti na ekranu. (Pod pretpostavkom da je 9 i više slika u memoriji).
- 5. Tasterima  $\triangle$  /  $\nabla$  /  $\blacktriangleleft$  /  $\blacktriangleright$  odaberite sliku koju želite prikazati u normalnoj veličini.
- 6. Pritisnite **OK** taster za prikaz odabrane slike u punoj veličini.

#### **3.3.3.4 Slideshow prikaz**

Ova funkcija Vam pruža mogućnost prikaza slika u sekvencijalnom poretku kao slideshow. Ovo je vrlo primjenjiva sposobnost kamere za zabavu i za prezentacije.

- 1. Pritisnite **b** taster za ulaz u mod reprodukcije. Zatim pritisnite **MENU** taster za ulazak u mod reprodukcije.
- 2. Tasterima ▲ / ▼ odaberite (Slideshow), zatim OK za ulaz u pod-izbornik.
- 3. Tasterima **A** / ▼ odaberite interval i pritisnite OK za potvrdu.
- Slideshow počinje prikazivati slike na ekranu, jednu po jednu, u postavljenom intervalu.
- Za zaustavljanje prikaza, pritisnite **OK** taster.

#### **3.3.3.5 Zaštita datoteka**

Ova funkcija spriječava da snimljene slike budu slučajno obrisane.

- 1. Pritisnite  $\Box$  taster za ulaz u mod reprodukcije. Zatim pritisnite **MENU** taster za ulazak u mod reprodukcije.
- 2. Tasterima **A** / ▼ odaberite (**Protect**), zatim OK.
- 3. Tasterima  $\blacktriangle / \blacktriangledown$  odaberite zaštitu jedne ili svih slika i pritisnite **OK** za potvrdu.
- (Single): Zaštita jedne slike od brisanja.
- (All): Zaštita svih slika od brisanja.
- (Select): Zaštita odabrane slike od brisanja.
- 4. Odaberite (Set), (Cancel) ili (Exit) tasterima  $\blacktriangle / \blacktriangledown$ .

#### **3.3.3.6 Brisanje datoteka**

Ako niste zadovoljni snimljenom slikom ili video zapisom, možete brisati jednu po jednu. Molimo da zapamtite da se obrisane datoteke ne mogu vratiti.

- 1. Pritisnite **b** taster za ulaz u mod reprodukcije. Zadnja snimljena slika se pojavljuje na ekranu.
- 2. Tasterima ◄ / ► odaberite neželjene slike / video zapise, zatim **Menu.**
- 3. Tasterima ▲ / ▼ odaberite (Delete) i pritisnite OK za potvrdu.
- 4. Odaberite opciju za brisanje odabranih slika. Poslije toga,  $\blacktriangle$  / T odaberite (Execute) i pritisnite **OK** za potvrdu. Za odustati od brisanja, pritisnite (Cancel).
- 5. Za izlaz, pritisnite ponovo **MODE** taster.
- ) **Zaštićene datoteke se ne mogu brisati**.

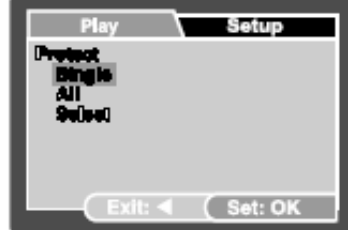

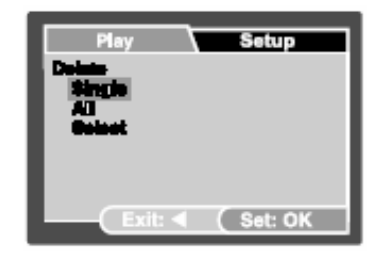

#### **3.3.4 Mod reprodukcije – izbornik postavki**

#### **3.3.4.1 Brisanje datoteka**

Korištenjem izbornika (Playback) možete kreirati prezentaciju na kameri ili DPOF postavku. Takođe, možete obrisati jednu ili zaštiti jednu ili sve spremljene slike.

- 1. Pritisnite **ibu** taster za ulaz u mod reprodukcije. Zatim pritisnite **MENU** za ulaz u izbornik (Playback). Skrolirajte kroz opcije tasterima  $\triangle$  /  $\nabla$ .
- 2. Uđite u pod izbornik, pritisnite **OK** za potvrdu.

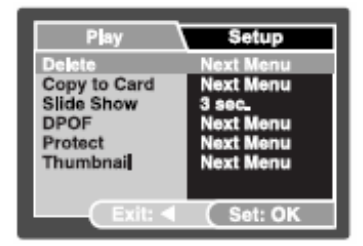

#### *3.3.4.1.1 Delete (Brisanje)*

Za detalje, pogledati 3.3.3.6 «Brisanje datoteka» na strani 16.

#### *3.3.4.1.2 Copy to Card*

Dopušta Vam kopiranje slika/ video zapisa iz memorije kamere na SD karticu. Ova funkcija je moguća kad je SD memorijska kartica instalirana u kameru i kada u memoriji ima datoteka.

#### *3.3.4.1.3 Slide Show*

Automatski reproducira slike u sekvencijalnom poretku, jednu po jednu. Za detalje, pogledati 3.3.3.4 «Slide Show prikaz» na strani 15.

#### *3.3.4.1.4 DPOF*

Postavlja broj tiskanih slika u DPOF formatu. (Ova funkcija je dostupna samo za slike). Slike možete tiskati lako, samo umetanjem SD kartice u DPOF kompatibilan pisač. Za detalje, pogledati 4.4.1 «Postavka DPOF» na strani 22.

#### *3.3.4.1.5 Protect*

Postavlja podatke samo za čitanje kako bi spriječio brisanje greškom. Za detalje, pogledati 3.3.3.5 «Zaštita datoteka» na strani 16.

#### *3.3.4.1.6 Thumbnail*

Omogučava pregled 9 slika na LCD ekranu u isto vrijeme.

#### *3.3.4.1.7 Exit*

Odaberite ovu opciju ako želite napustiti izbornik.

#### **3.4 Mod postavki**

U skladu sa Vašim preferencama, možete odabrati postavke kamere u (Setup) od izbornika (Capture) / (Video output) / (Play). Za navigaciju opcije koju želite konfigurirati, koristite tastere ▲  $/$   $\blacktriangledown$ .

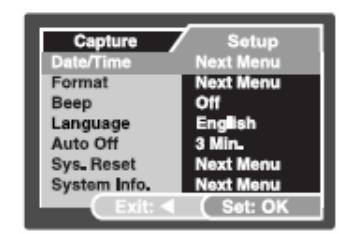

#### **3.4.1 Date / Time**

Postavka datuma i vremena.

Za detalje, pogledati 3.1.4 «postavka datuma i vremena» na strani 7.

#### **3.4.2 Format**

Formatira internu memoriju kamere (ili memorijske kartice) i briše sve spremljene slike i podatke.

#### **3.4.3 Beeper**

Određuje da li ili ne generirati zvuk pri pritisku na tastere.

(On): Zvuk je generiran.

(Off): Zvuk nije generiran.

#### **3.4.4 Language**

Određuje koji će se jezik pojavljivati na LCD ekranu na izbornicima i porukama.

#### **3.4.5 Auto Off**

Ako nema aktivnosti za određeni period vremena, kamera se automatski isključuje. Ovo je korisna osobina za štednju baterija.

• (3 Min), (5 Min), (10 Min), (Off)

#### **3.4.6 System Reset**

Ova funkcija vraća sve vrijednosti na tvorničke postavke.

#### **3.4.7 System Info**

Prikazuje aktualnu inačicu programa kamere

# **4 OSOBINE OVISNE OD RAČUNALA**

#### **4.1 Pridruženi programi**

Kamera se isporučuje sa slijedećim programima. Za instalaciju, pogledati informacije na priloženom CD-u.

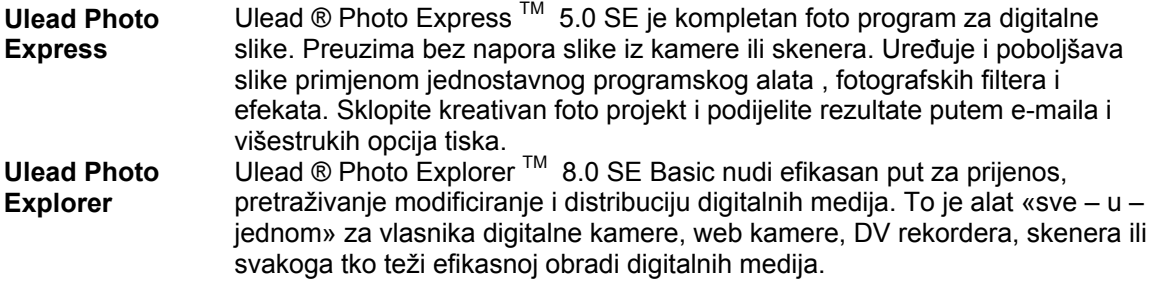

#### **4.2 Prijenos slika / video zapisa u Vaše računalo**

Snimljene slike / video zapise možete dijeliti sa obitelji ili prijateljima putem e-mail-a ili Web-a. Potrebno je povezati Vaše računalo putem UCB kabla i prenositi slike / video zapise.

Za prijenos slika / video zapisa sa kamere u računalo, slijedite korake dole.

Korak 1: Povezivanje kamere sa računalom. Korak 2. Prijenos slika / video zapisa.

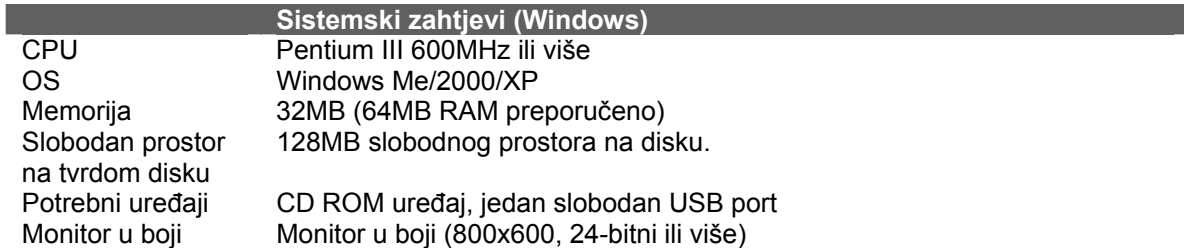

#### **4.2.1 Korak 1: Povezivanje kamere na Vaše računalo**

- 1. Uključite kameru.
- 2. Spojite jedan kraj USB kabla na slobodan port Vašeg računala.
- 3. Drugi kraj USB kabla spojite na USB terminal kamere.
- 4. Pojavljuje se (USB) ekran. Tasterima ▲ / ▼ odaberite PC, zatim **OK**.
- 5. Ikonica «Removable Disk» se pojavljuje u «My Computer» prozoru. Vaše slike / video zapisi će biti smješteni u folderu na tom virtualnom disku.

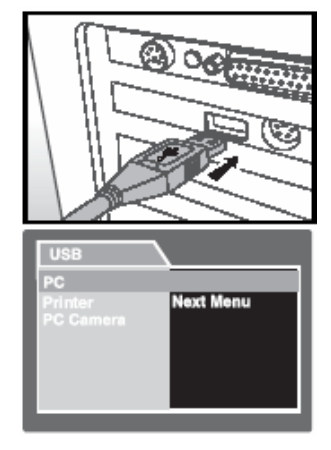

#### **4.2.2 Korak 2: Prijenos snimljenih slika / video zapisa**

Kad je kamera povezana sa Vašim računalom, smatra se disk uređajem, kao disketa ili CD. Slike možete transferirati kopiranjem sa «Removable Disk» na tvrdi disk računala.

#### **Za računala pod Windows-om**

Dvostruki klik na «Removable Disk». Dvostruki klik na folder koji sadrži slike. Odaberite slike / video zapise koje želite prenijeti, zatim «Copy» iz «Edit» izbornika. Poslije toga, otvorite ciljnu lokaciju i odaberite «Paste» iz «Edit» izbornika.

#### ) • **Korisnici memorijske kartice mogu preferirati čitač kartica što je naša preporuka**.

#### **4.3 Korištenje kamere kao PC kamera**

Vaša kamera može raditi kao PC kamera koja omogućava video konferenciju sa poslovnim suradnicima, ili za konverzaciju u stvarnom vremenu sa prijateljima ili obitelji. Za korištenje kamere za video konferenciju, Vaše računalo mora sadržavati stavke dole.

- **Mikrofon**
- Zvučnu karticu
- Zvučnike ili slušalice
- Mrežu ili Internet konekciju

) • **Software (program) za video konferenciju nije priložen uz kameru.**

#### **4.3.1 Korak 1: Instaliranje pogonskog programa**

Pogonski program je priložen na CD ROM-u isključivo za Windows.

- 1. Umetnite priloženi CD ROM u Vaše računalo.
- 2. Kad se pojavi ekran dobrodošlice, kliknite «Install USB driver». Slijedite instrukcije na ekranu za završetak instalacije.
- 3. Nakon što je završena instalacija programa, restartajte računalo.

#### **4.3.2 Korak 2: Povezivanje kamere sa računalom**

- 1. Uključite kameru.
- 2. Spojite jedan kraj USB kabla na slobodan port Vašeg računala.
- 3. Drugi kraj USB kabla spojite na USB terminal kamere.
- 4. Pojavljuje se (USB) ekran.
- 5. Tasterima **A** / ▼ odaberite (PC Camera), zatim OK.
- 6. LCD ekran se automatski isključuje za svrhu štednje baterija.
- 7. Postavite kameru na ravnu površinu monitora Vašeg računala ili na tronožac.
- ) **Prilikom korištenja kamere u ovom načinu rada, potrebno je da su baterije instalirane u kameri.**

#### **4.3.3 Rad sa aplikativnim software (programom)**

Za korištenje programa Windows NetMeeting za video konferenciju:

- 1. Pokrenite NetMeeting program.
- 2. Kliknite Start Video taster da vidite živi video.
- 3. Kliknite Place Call taster.
- 4. Otipkajte e-mail adresu ili mrežnu adresu računala koje pozivate.
- 5. Kliknite Call. Osoba koju pozivate mora takođe imati pokrenut Windows NetMeeting i prihvatiti Vaš poziv, kako bi počela video konferencija.
- ) **Video rezolucija za video konferencije je uglavnom 320 x 240.**
	- **Za više informacija o video programima za video konferencije, pogledati odgovarajuću dokumentaciju.**

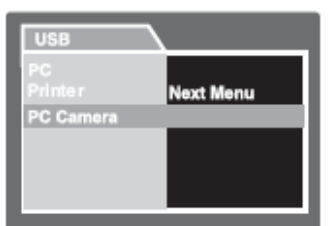

#### **4.4 Povezivanje na odgovarajući PictBridge pisač (opcijski)**

#### **4.4.1 Postavka DPOF**

PDOF (Digital Print Ordering Format) dopušta ugradnju informacija za tiskanje na Vašu SD memorijsku karticu.

Korištenjem DPOF možete odabrati sliku za tisak i odrediti broj tisaka. Odnesite Vašu SD karticu do odgovarajućeg DPOF pisača ili u laboratorij koji prihvata SD kartice. DPOF kompatibilni pisač će pročitati ugrađene podatke sa SD memorijske kartice i tiskati slike kako je specificirano.

Postavka DPOF:

- 1. Pritisnite **b** taster za ulaz u mod reprodukcije. Zatim pritisnite **MENU** taster za ulaz u (Play) izbornik.
- 2. Tasterima ◄ / ► odaberite DPOF, zatim **Menu.**
- 3. Tasterima ▲ / ▼ odaberite (Single) ili (All), zatim pritisnite OK.
- 4. Odaberite opciju (Print Num) tasterima, **A** / ▼, zatim OK.
- 5. Postavite broj ispisa tasterima ▲ / ▼, zatim OK. Možete postaviti do 9 ispisa za svaku sliku.
- 6. Odaberite (Date Print) ako odlučite da se datum tiska na slici.
- 7. Odaberite (Print Enable) > (Execute) tasterima ▲ / ▼, zatim OK. Ovo kreira datoteku koji sadrži DPOF informacije. Kad je postupak završen, ekran se vraća u mod reprodukcije.
- ) **Za tiskanje slika iz interne memorije, potrebno je da prvo kopirate slike na SD karticu.**
	- **Ikonica Print oreder se pojavljuje na ekranu da indicira odabrane slike za tiskanje.**

#### **4.4.2 Printer mod**

Čak i ako nemate računalo, kameru možete povezati direktno na pisač koji podržava PictBridge da odaberete slike kao i da tiskate koristeći ekrane i upravljače. DPOF podrška takođe pruža mogućnost određivanja slika koje želite tiskati kao i broja kopija za svaku koju treba tiskati.

#### **Povezivanje kamere na pisač**

Povežite jedan kraj USB kabla na kompatibilni PictBridge pisač, a drugi na USB terminal kamere. Zatim uključite pisač i kameru. USB ekrane je prikazan.

#### **Postavka i tiskanje slike:**

- 1. Tasterima **A** / ▼ odaberite (Printer), zatim OK.
- 2. Za izbor slike za tisak, odaberite (Images) iz izbornika Printer i pritisnite **OK**.
- Ako želite tiskati jednu sliku, odaberite (Single) i **OK,** zatim odaberite sliku tasterima ▲ / ▼ i pritisnite OK za potvrdu.
- Ako tiskate sve slike, odaberite (All) i pritisnite **OK** za potvrdu.
- ) **Svi PictBridge kompatibilni printeri ne rade dobro sa kamerom.**

# **5 OTKLANJANJE SMETNJI**

Prije nego pošaljete kameru na popravak, obratite pažnju na simptome i mjere šta poduzeti u tabeli dole. Ako problem i dalje ostane, kontaktirajte servisni centar.

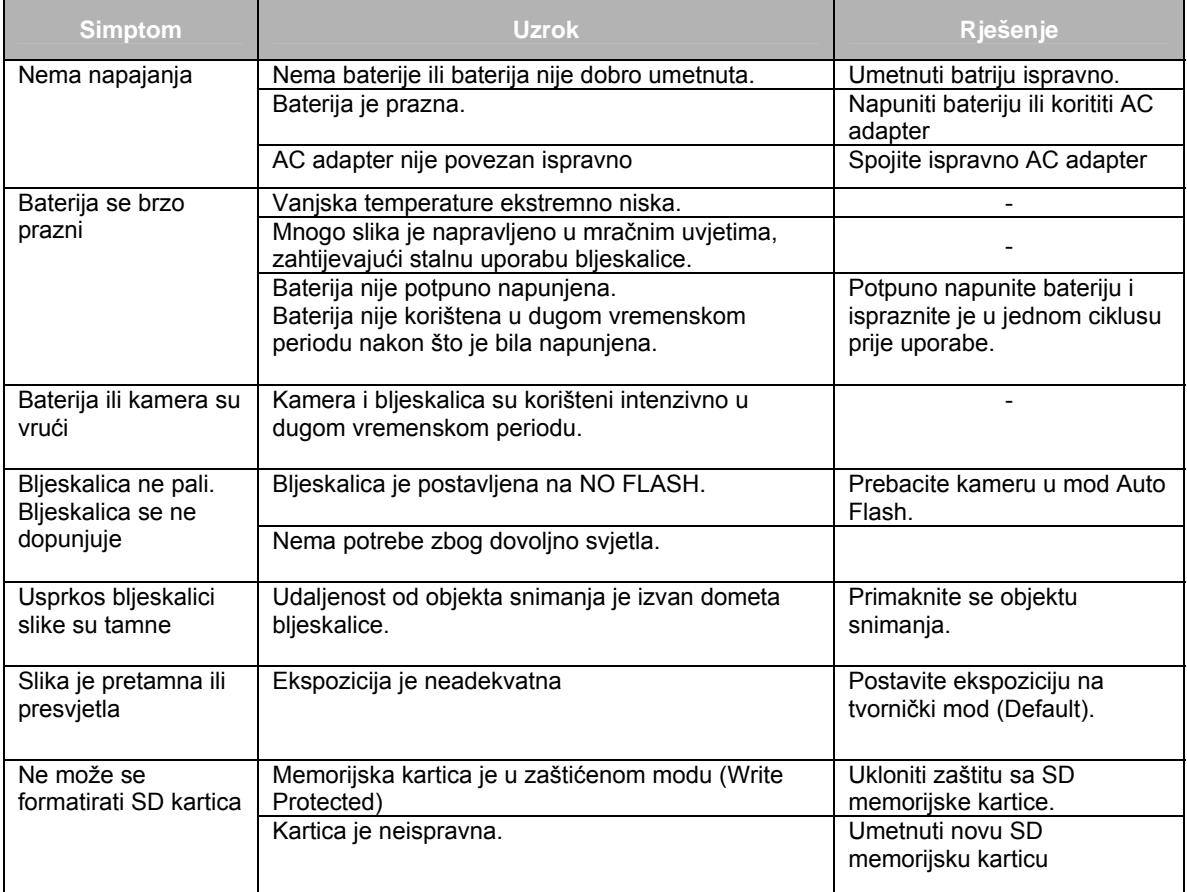

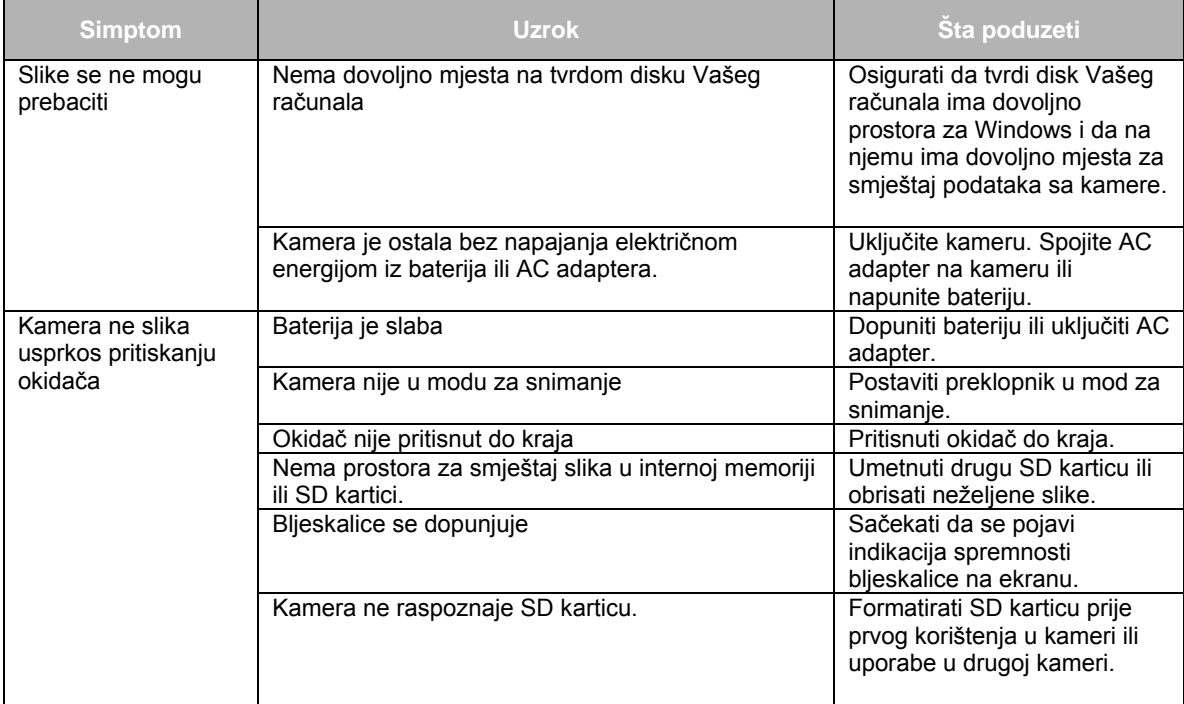

# **6 SPECIFIKACIJE**

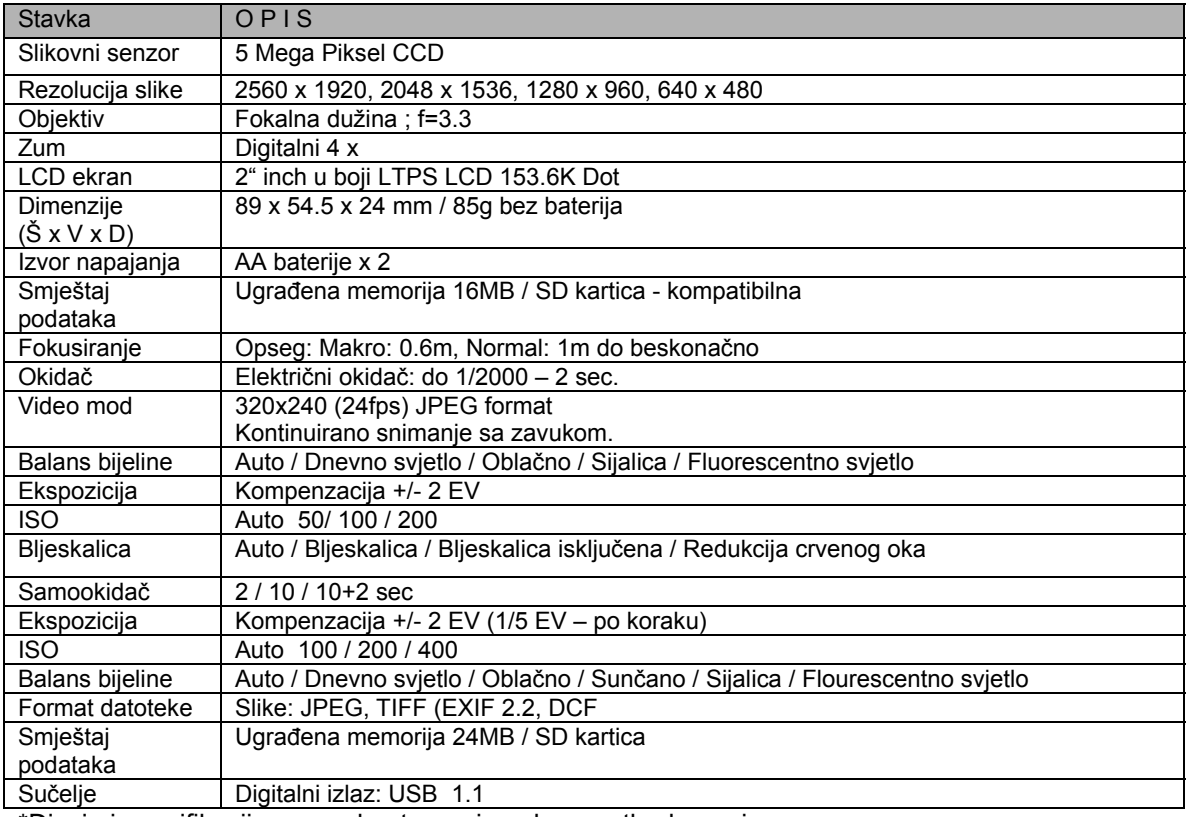

\*Dizajn i specifikacije su predmet promjene bez prethodne najave.

# **7 SERVISNE INFORMACIJE**

#### Tehnička potpora

Ako imate bilo koji problem ili pitanje u svezi sa kamerom ili vezano za pogonski program za kameru (driver), možete posjetiti slijedeću web stranicu za dalju pomoć:

[http://support.BenQ.com](http://support.benq.com/)

Za besplatne driver-e, informacije o proizvodima i novosti, posjetite web stranicu:

[http://www.BenQ.com](http://www.benq.com/)

<Memo>